# tyco | Illustra

### **Release Notes**

### **Illustra Flex Gen 2 Cameras**

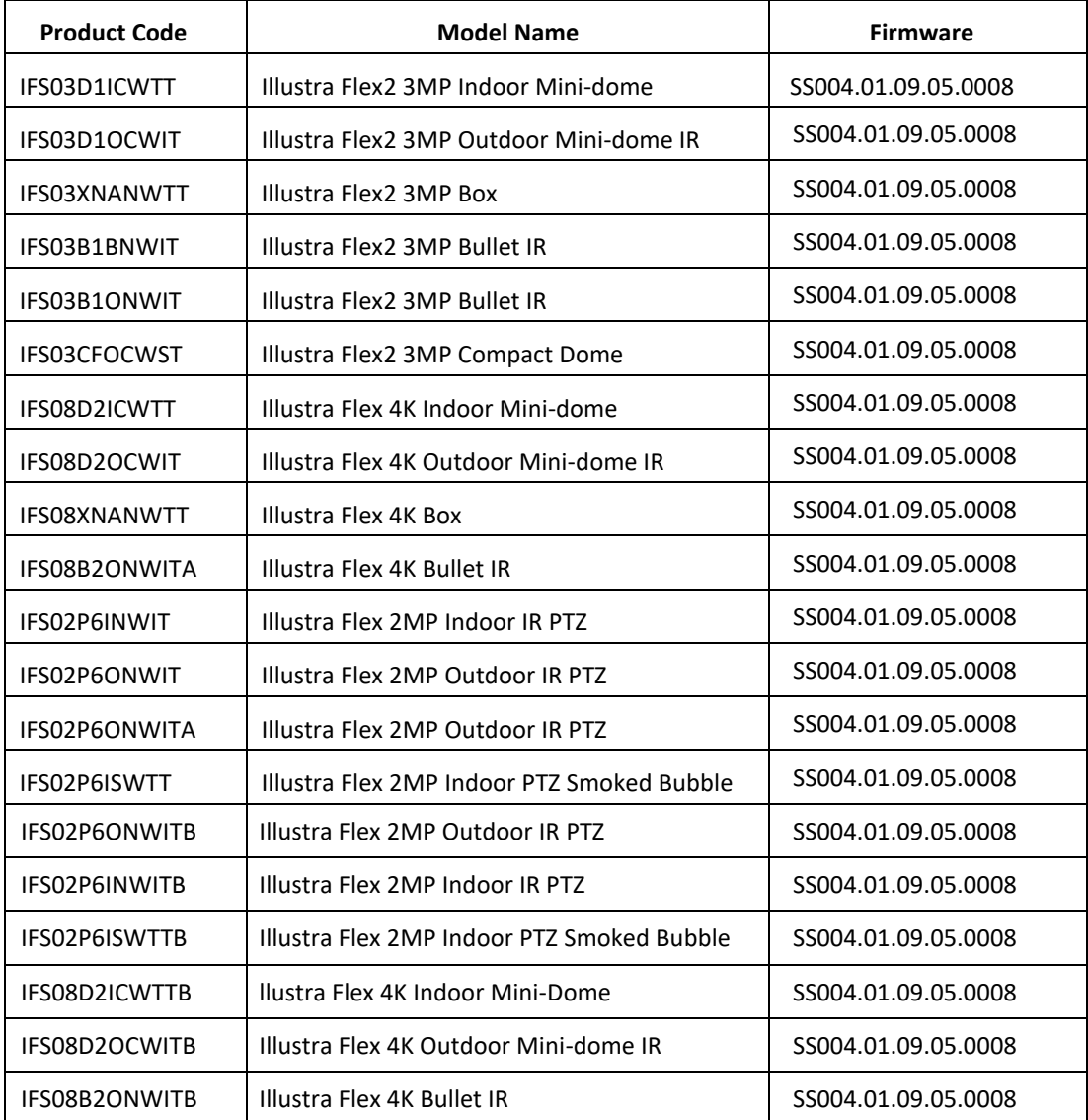

### **Product Data**

Visit the IP Cameras section of our web site, [www.illustracameras.com,](http://www.illustracameras.com/) to download datasheets and other documentation in PDF format.

November 2021

**Note**

**In case of discrepancy, the information in this document supersedes the information in any document referenced herein.**

**8200-1456-09 AA0**

JOHNSON CONTROLS, TYCO and ILLUSTRA are trademarks and/or registered trademarks. Unauthorized use is strictly prohibited © 2021 Johnson Controls. All rights reserved.

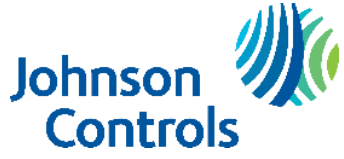

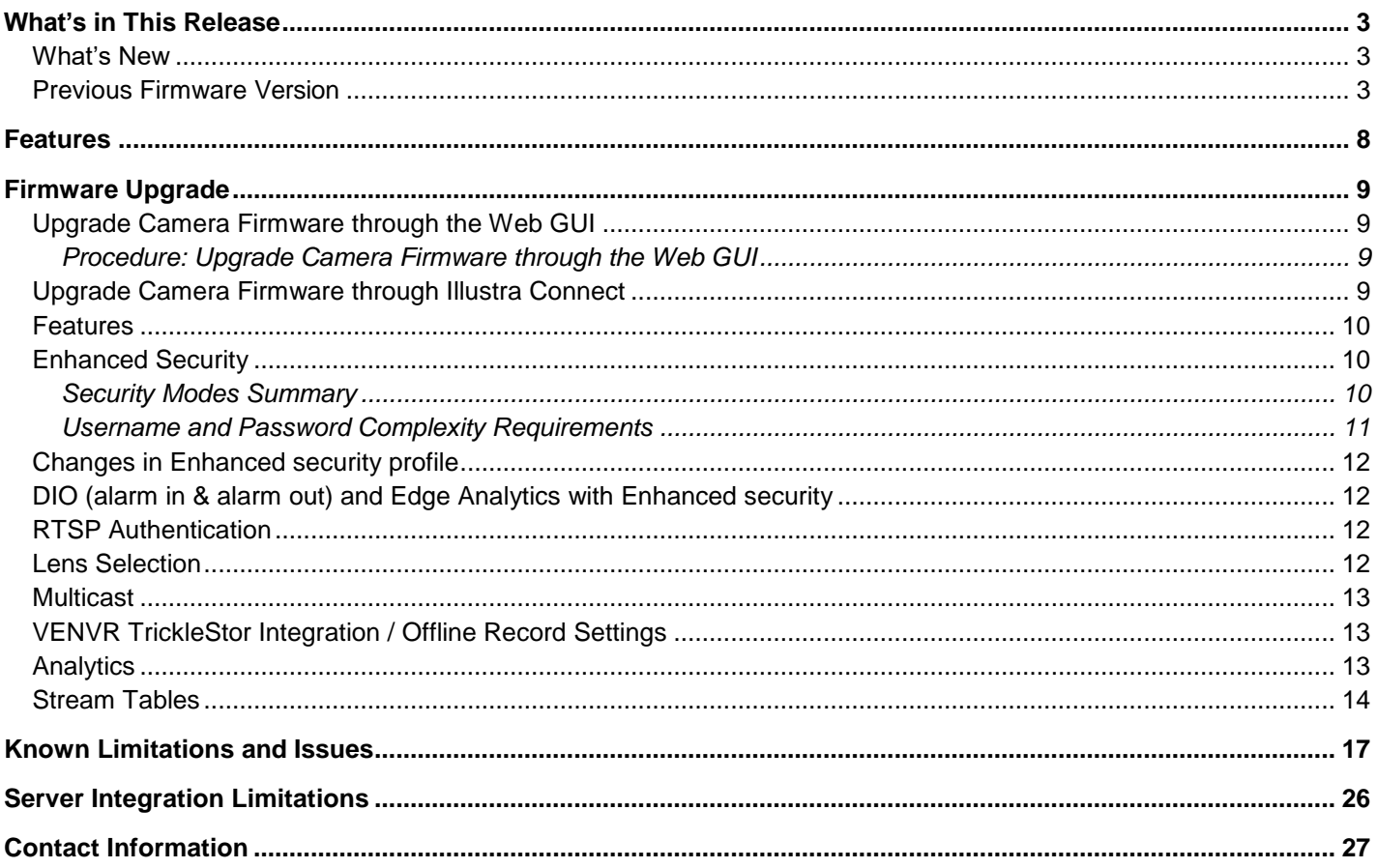

# <span id="page-2-0"></span>**What's in This Release**

### <span id="page-2-1"></span>**What's New**

### **Firmware Illustra.SS004.01.09.05.0008**

Corrected lens configuration in some cameras.

### <span id="page-2-2"></span>**Previous Firmware Version**

### **Firmware Illustra.SS004.01.09.04.0003**

- SD card enhancements
- Cyber security enhancements
- Bug fixes

### **Firmware Illustra.SS004.01.09.02.0005**

- SD Card encryption: FIPS compliance: shred SD card password files.
- Flex PTZ Bubble settings updates on PTZ settings.
- ONVIF profile FPS fix.

### **Firmware Illustra.SS004.01.09.01.0042**

1. Adds the following new Flex 4K (8MP) camera models:

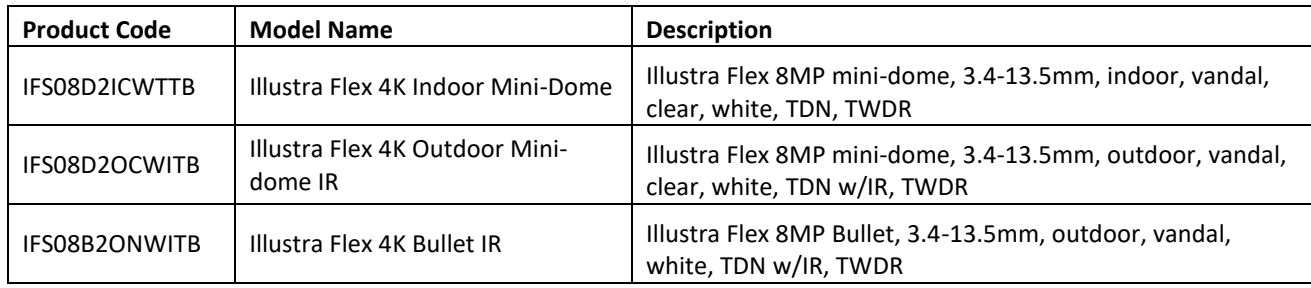

- 2. Introduces the Encrypted SD Card Storage feature.
- 3. Introduces the Certificate Signing Request (CSR) feature.

### **Firmware Illustra.SS004.01.08.03.0166**

1. Adds the following new camera models to the line.

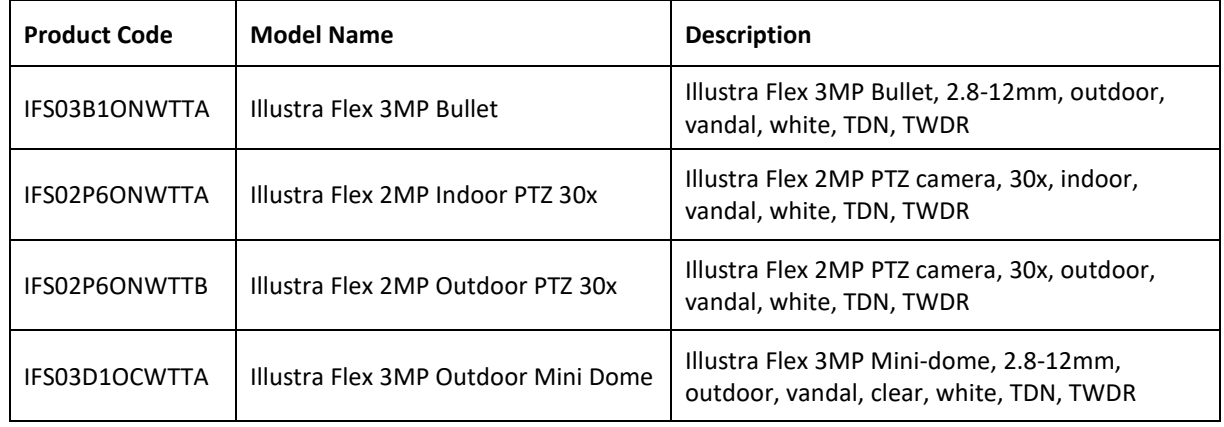

#### Flex SS004.01.09.05.0008 Release Notes

### **Firmware Illustra.SS004.01.08.00.0154**

1. Adds the following new camera models to the line.

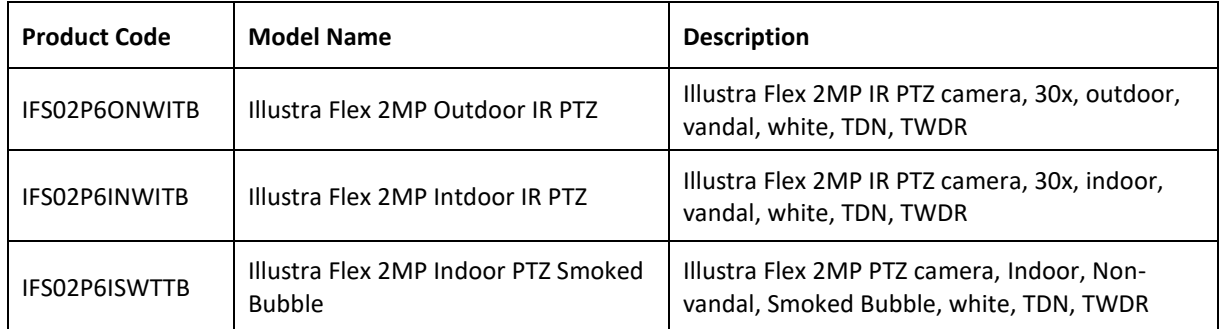

- Introducing Corridor mode, (not applicable to Flex 4K and Flex PTZ models).
- Adds Electronic Image Stabilisation support for Flex PTZ models.
- Periodic Events User can set up Events to trigger periodically rather than on alarm triggers (if upgrading a camera factory reset is require to initiate function).
- **Note:** After a camera is upgraded to SS004.01.08.00.0154 the camera cannot be downgraded user will get an 'Operation failed' error message.

### **Firmware SS004.01.06.07.0071**

1. SmartVue access added to Flex PTZ models.

### **Firmware SS004.01.06.06.0065**

1. Adds the following new camera model to the line.

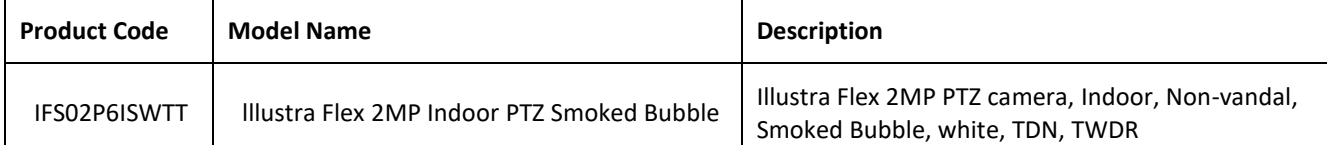

- 2. Enhancements in camera security, password rules changes
	- For Standard Security the password must meet the following requirements:
		- **Password change is mandatory after first boot**.
		- New Password should be a minimum of five characters long.
		- **New Password cannot be admin.**
- 3. For Enhanced Security the password must meet the following requirements:
	- Be a minimum of eight characters long.

### **Have at least one character from each of the following character groups:**

- Upper-case letters ABCDEFGHIJKLMNOPQRSTUVWXYZ
- **EXEC** Lower-case letters abcdefghijklmnopqrstuvwxyz
- Numeric characters 0123456789
- Special characters @ % + \ / ' ! # \$ ^ ? : , ( ) { } [ ] ~ \_ `
- The password cannot contain the username.
- 4. Cyber security enhancements.
- 5. iAPI3 support for Relative Move (RelativeMove).
- 6. Zoom stop enhancement.

### **Firmware SS004.01.06.05.0026**

1. Adds the following new camera models to the line.

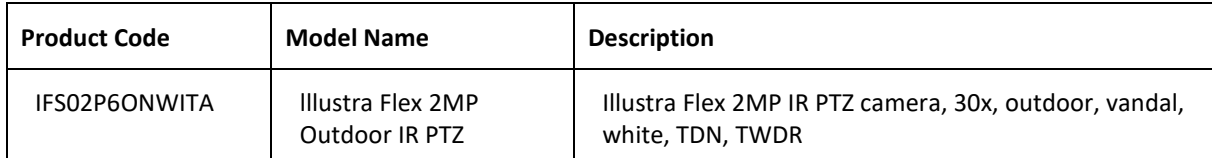

- 2. Outdoor IR PTZ (IFS02P6ONWITA): -50˚C to 50˚C (-58˚F to 122˚F), extended temperature: up to 140°F (60°C) for 5 hours a day with IR illuminators OFF.
- 3. Edge Motion Analytics Offline Network Optimisation: a mechanism for a client to obtain status for a historic or ongoing analytic event upon opening a new subscription, for example after a network outage.
- 4. Added resolutions of 640x480 for Stream 2 and 4 on the 2MP and 3MP fixed cameras (factory reset required to pick up the fix).
- 5. Time zone fix for GMT -6 Mexico (factory reset required to pick up the fix).
- 6. HTTP Digest no longer disables video over HTTP when selected.
- 7. ONVIF enhancements.
- 8. Smartvue mode enhancements.

#### **Firmware SS004.01.06.01.0049**

1. Adds the following new IK10 Bullet camera models to the line.

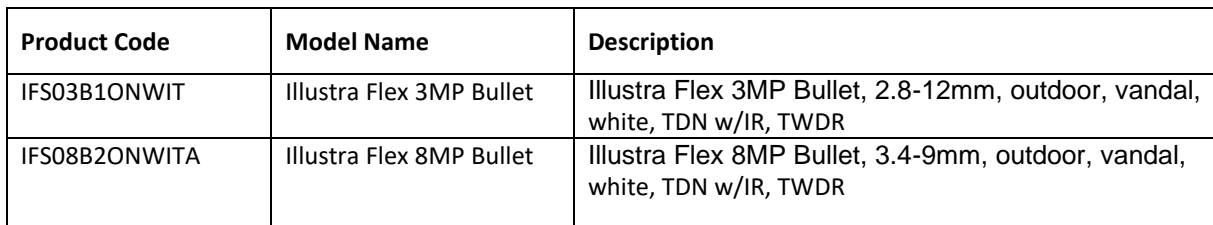

- 2. Support for SmartVue Cloud services (fixed cameras only).
- 3. Added H625, H265+ Intellizip for Edge Recording.

### **Firmware SS004.01.06.00.0929**

1. This Firmware is only applicable to the Flex 2MP IR PTZ camera models.

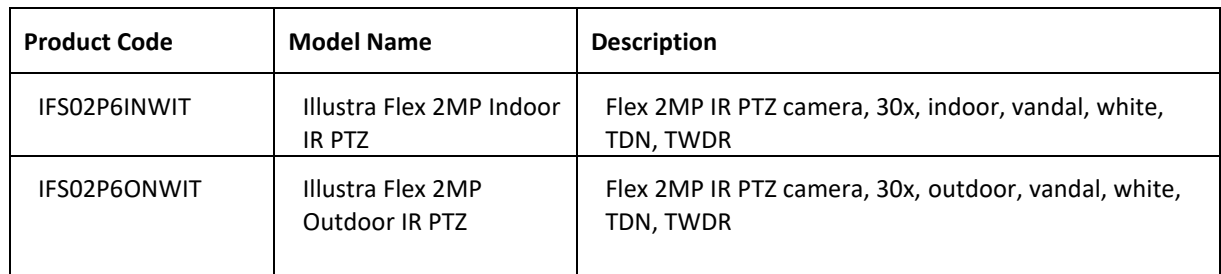

### **Firmware SS004.01.05.03.0783**

1. Add the following new Flex 4K (8MP) camera models to the line.

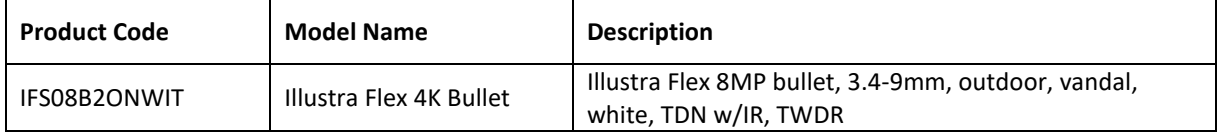

#### Flex SS004.01.09.05.0008 Release Notes

### **Firmware SS004.01.05.02.0773**

1. Enhancement for upgrades from early firmware versions.

### **Firmware SS004.01.05.00.0770**

New Security Feature:

- 1. HOST ID: The camera GUI prompts the admin user to create a Host ID after the following:
	- The user logs in to the camera GUI for the first time if the camera is running Firmware SS004.01.04.00.0770 and above.
	- The user logs in to the camera GUI of a camera running Firmware SS004.01.04.00.0770 and above after resetting the camera.
	- The user logs in to the camera GUI after upgrading from an earlier released firmware to Firmware SS004.01.04.00.0770 and above.

This Host ID must consist of 6 character (letters and/or numbers: A-Z, a-z, 1-9) and be unique to the end user/camera.

For security reasons the Host ID is not stored on the camera. The Host ID must be presented to Illustra Technical Support when remote access to the operating system is required.

- 2. GUI workflow for Audio corrected some GUI workflow issue where settings are being greyedout incorrectly. Enable Audio is now renamed Enable Audio stream.
- 3. It's no longer necessary to restart an Intellizip stream after the image is rotated in order to correctIntellizip built in ROI position.

### **Firmware SS004.01.03.00.0704**

1. Adds the following new Flex 4K (8MP) camera models to the line.

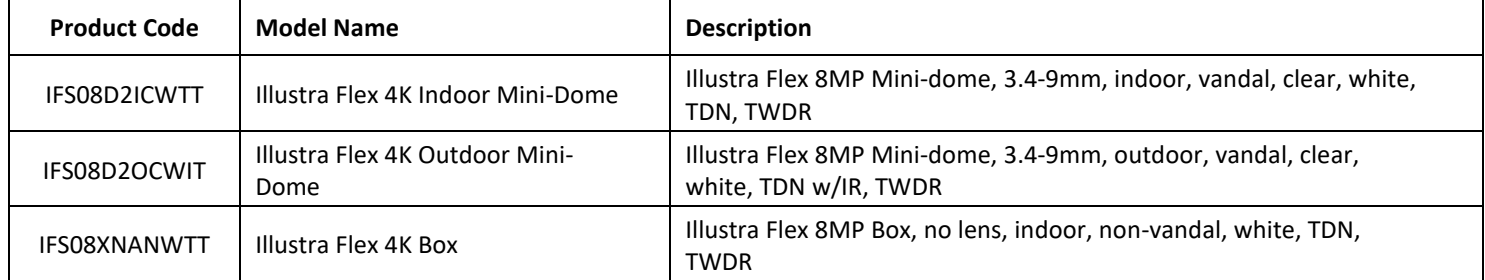

2. Adds new Illustra (LIRC3410PCS 3-10mm 8MP) lens support for the IFS08XNANWTT Illustra Flex8MP Box camera.

3. New Picture Setting option called "Iris Level". Iris level options vary depending on the camera form factor. On the box camera, it varies according to which lens is selected.

- On the 3MP and 8MP dome and bullet cameras, the range is 1-6.
	- On the 3MP & 8MP Box it depends on the lens installed:
		- o LIRC3105PCS3-10mm HD lens: 1-5.
		- o [LIRC7550PCS], 7.5 to 50mm HD lens: 1-9.
		- o [LIRC3410PCS] 3-10mm 8MP lens: 1-6.
- On the 3MP compact dome, the feature is not supported.
- 4. The Session Timeout has been lowered to 10 minutes by default.

### **Firmware SS004.01.02.01.0008**

- 1. New Illustra (LIRC3105PCS 3.0–10.5mm) lens support for IFS03XNANWTT Illustra Flex2 3MP Boxcam- era.
- 2. Stream 3 now supports FPS range 7-15.

#### Flex SS004.01.09.05.0008 Release Notes

#### **Firmware SS004.01.02.00.0584**

New Features

- iAPI3 Multicast support including GUI configuration to support integration with VideoEdge/Victor 5.1.
- TWDR3x support.
- **•** Shutter Priority.

### Enhancements to

- **•** TrickleStor feature.
- H264 Intellizip integration with VideoEdge NVR 5.1, including Max GOP control.
- Alarm Out (relay output) support to integrate with VideoEdge 5.1 (corrected iAPI inverted polarityPI).
- Automatically set camera to HTTPs when Enhanced Security mode is enabled. Please referenceUser Manual when using Enhanced Security Mode and adding the camera to VideoEdge.
- $\bullet$  iAPI 3.4.1.

Bug fixes

- Single bank upgrade.
- Date and time drop down showing blank after a 24h unpowered period.
- Selecting 60 FPS for Stream 1 automatically adjusts stream 2 to 15 FPS if FPS is >16.
- Removed unsupported iAPI call for FNR.

### **Firmware SS004.01.01.00.0518**

Adds a new camera to the line.

**IFS03CFOCWST** | Illustra Flex 3MP Compact Dome, 2.8mm, outdoor, vandal, clear, white, SDN, TWDR

- Exposure Max Exposure (sec) drop down added 1/4.
	- o Default remains '1/8'.
- Stream page Added 'Profile' selection for H264 and H264IntelliZip.
	- o Main and High options.
	- o Default remains'Main'.
- OSD page New buttons to select camera text size.
	- o Normal and Large options.
	- o Default remains 'Normal'.
- Enhanced security changes.
	- o Password length is now 8 characters minimum.
	- o RTSP authentication now automatically enabled once in Enhanced security.

### **Firmware SS004.01.00.01.0432**

Adds further security to the camera and overall bandwidth improvements across allstreams.

### **Firmware SS004.01.00.00.0392**

• Introduces the new Flex gen 2 3MP camera models.

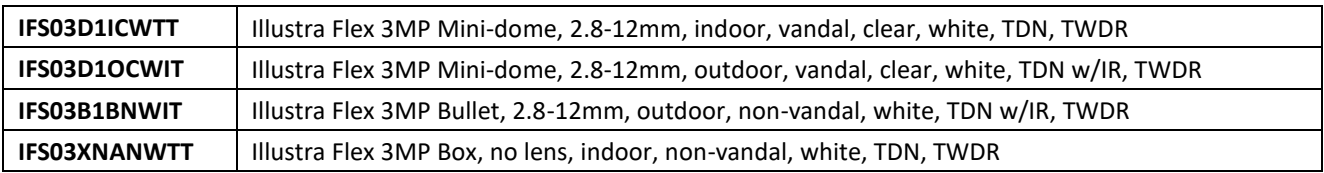

### **Key Features**

- <span id="page-7-0"></span> High resolution, 2 to 8 megapixel images, Multiple IP streams of H.264, H.264IntelliZip, H.265, H.265IntelliZip and MJPEG video
- Integration with VideoEdge NVR, VideoEdge Hybrid, victor Unified Client, ExacqVision recorders and Clients
- Integration with Illustra Connect v 3.2 and above
- Illustra API v3.4
- ONVIF 2.4 profile S compliant
- Power over Ethernet (PoE) or AC powered (model specific)
- Motion Detection and Blur Detection support on camera
- Wide Dynamic Range, TWDR and TWDR3x (model specific)
- Auto & Manual White Balance Modes
- Multiple lens support for Box cameras
- Lens calibration
- Manual Focus and Zoom Control (modelspecific)
- One touch Focus (model specific)
- Eventing with RTP meta-data streaming
- Support for up to five Regions of Interest
- Support for up to nine Privacy Zones
- **•** Enhanced Security
- Support for FTP, SNMP, SMTP, CIFS, 8021.x and Firewall filtering
- SD card event buffering (requires micro-SD or SD-HC card)
- Offline recording to SD card
- SD card event download
- TrickleStor integration with VENVR
- Outstanding color reproduction
- No dependencies on 3rd Party Utilities for Camera Setup (No QuickTime and Javarequirements)
- Expanded Browser Support: IE, Chrome, Firefox, Safari
- UPnP Discovery
- Easy to install
- Sleek and compact design
- SmartVue Integration for fixed cameras

## <span id="page-8-0"></span>**Firmware Upgrade**

You can upgrade the Illustra Flex Camera through the camera web GUI or by using Illustra Connect.

## <span id="page-8-1"></span>**Upgrade Camera Firmware through the Web GUI**

### **NOTE:**

All camera settings are maintained after you upgrade the camera firmware. It is

recommended to clear your browser cache after a firmware upgrade.

### <span id="page-8-2"></span>**Procedure: Upgrade Camera Firmware through the Web GUI**

- 1. Using Internet Explorer connect to the camera via the IP Address and login to the Web GUI.
- 2. Select **Setup** from the web banner to access the setup menus.
- 3. Select **Maintenance** from the **System** menu and identify the **Camera Upgrade** section.
- 4. Select **Browse**. The Choose file dialog displays.
- 5. Navigate to the location where the firmware file has been saved. Select the firmware file then selectthe **Open** button.
- 6. Select **Upload**. The file transfer begins and a progress bar displays.

# <span id="page-8-3"></span>**Upgrade Camera Firmware through Illustra Connect**

### **NOTE:**

All camera settings are maintained after you upgrade the camera firmware.

### **Procedure: Update Camera Firmware through Illustra Connect**

- 1. Install and launch the Illustra Connect software utility.
- 2. From the displayed list of cameras; right-click on the camera requiring the software upgrade.
- 3. Select **Upgrade Firmware**. The Firmware Upload window will display.
- 4. Select **Choose File** and browse to the firmware upgrade file.
- 5. Select **Upgrade** to start the upgrade.

### <span id="page-9-0"></span>**Features**

#### **Accessing the Illustra Flex Series Camera Web User Interface**

- 1. Select a supported browser and navigate to the camera IP address.
- 2. When you select the camera, the sign in page is displayed.
- 3. Select your preferred language from the drop-down menu. The default language is English.
- 4. Enter the default username and password when prompted Username: admin, Password: admin.
- 5. Click **Log in**. The camera Web User Interface is displayed. The first time that you access the camera,or after a factory reset, you are prompted to **Define a Host ID** and **Select a Security Type**.

**Define a Host ID**: The admin user must enter a 6 character code for the Host ID that includes both letters and/or numbers. This unique password is used to access the operating system files. The HostID is not stored on the camera for security reasons and must be presented to Illustra Technical Support when remote access to the operating system is required.

**Select a Security Type**: Standard Security or Enhanced Security. If you are keeping Standard Security, it is best practice to select the Change Password check box to immediately change the default password to one unique to your surveillance system.

6. Optional - If you select the Enhanced Security option, you are required and instructed to create a complex password.

#### **See below for further information on Security configuration.**

### **Accessing the Illustra Pro Series Camera Web User Interface for the first time**

- 1. Select a supported browser and navigate to the camera IP address.
- 2. When you select the camera, the sign in page is displayed.
- 3. Select your preferred language from the drop-down menu. The default language is English.
- 4. Enter the default username and password when prompted Username: admin, Password: admin.
- 5. Click **Log in**. The camera Web User Interface is displayed. The first time that you access the camera, or after a factory reset, you are prompted to **Define a Host ID** and **Select a Security Type**.

**Define a Host ID**: The admin user must enter a 6 character code for the Host ID that includes both letters and/or numbers. This unique password is used to access the operating system files. The HostID is not stored on the camera for security reasons and must be presented to Illustra Technical Support when remote access to the operating system is required.

**Select a Security Type**: Standard Security or Enhanced Security. If you are keeping Standard Security, default admin password change is **enforced**.

6. Optional - If you select the Enhanced Security option, you are required and instructed to change the username and create a complex password.

**See below for further information on Security configuration.**

# <span id="page-9-1"></span>**Enhanced Security**

The Enhanced Security feature intends to advance the security of the Illustra cameras by enforcing security best practices and adding features to allow the installer and end-users to customize the camera's security to meet their controls.

### <span id="page-9-2"></span>**Security Modes Summary**

Standard Security

- 1. Default admin password change is enforced.
- 2. Changes to communication protocols is available to all users with appropriate privileges.
- 3. Passwords complexity is set to require minimum of any 5 characters (admin cannot be used).
- 4. Authentication Method is set to basic by default.

### Enhanced Security

- 1. Unsecure Protocols are disabled by default until enabled by a user.
- 2. Discovery Protocols are disabled by default until enabled by a user.
- 3. Changes in the protocols will only be available to a user with administrative privileges and require that user to re-enter their password.
- 4. Default admin username & password change is enforced.
- 5. Usernames for all accounts must meet the Username Password Complexity Requirements, which are detailed below.
- 6. Passwords for all accounts must meet the Password Complexity Requirements, which are detailed below.
- 7. AUTHENTICATION OF VIDEO STREAM ,INCLUDING DISABLING VIDEO OVER HTTPS
- 8. Authentication Method is set to HTTPS Digest by default (HTTP disabled).

**Note:** When applying Enhanced security all these changes will be done automatically, but if changing from Enhanced to Standard the settings will not be changed automatically – to reset to standard profile user will need to do changes manually or factory reset camera and select standard Security when prompted.

### <span id="page-10-0"></span>**Username and Password Complexity Requirements**

Username Complexity for Enhanced Security Mode:

a. Minimum characters: 5

Password Complexity for Enhanced Security Mode:

- a. Minimum characters: 8
- b. Have least one character from each of the following character groups:
	- i. upper case letters ABCDEFGHIJKLMNOPQRSTUVWXYZ
	- ii. lower case letters abcdefghijklmnopqrstuvwxyz
	- iii. numeric characters 0123456789
	- iv. Special characters  $@ \% + \1 ' ! # $ ^ * ? : , () {} ] [] ~ _$
- c. The password cannot contain the username.

### **Default admin/admin & Automatic prompt for username and password change at first login**

The admin/admin user is hardcoded until security mode is selected on first login.

### **For Standard Security**

### **Password change is mandatory after first login**.

New Password should be a minimum of five characters long.

### **New Password cannot be admin.**

### **For Enhanced Security**

When selected, a pop up is visible requiring you to change your username and password.

• **A username & password change is mandatory** – Note: If the user sets a new username and password – admin/admin is automatically replaced.

• Certain criteria apply to both the username and password (See Username and Password complexity). **NOTE:**

When Enhanced Security is enabled the user is prompted to change the username and password from the default admin/admin. If not all rules are applied then the change request is denied and credentials remain as admin/admin. Failure to comply by rules, intermittently may result in camera log in being unavailable for a few minutes to allow camera to restore default functionality.

### **How to restore admin/admin:**

1. Restore factory default camera.

# <span id="page-11-0"></span>**Changes in Enhanced security profile**

When changing security to 'enhanced', the camera performs the following changes:

- Admin/admin password automatically replaced by new Enhanced username/password.
- Change from basic to Digest HTTPs authentication.
- Enables RTSP authentication.
- Disables all ONVIF capabilities.
- Disables UPnP Discovery protocol.
- Disables Exacq Audio Ports.

Note: When applying Enhanced security all these changes will be done automatically, but if changing from Enhanced to Standard the settings will not be changed automatically – to reset to standard profile user will need to do changes manually or factory reset camera and select standard Security when prompted.

# <span id="page-11-1"></span>**DIO (alarm in & alarm out) and Edge Analytics with Enhanced security**

From Firmware SS004.01.02 onwards if a user requires DIO (alarm in/out) or Analytics with VideoEdge VENVR Edge analytics or ExacqVision Server, while the camera is in Enhanced Security Mode the user shall be required to manually enable "Video over HTTP" in GUI: Setup/ Security/Remote Access, or Manage the Video over HTTP setting Via GUI Setup/Security Status page.

This allows for VENVR Edge support or Motion and DIO alarms integration on the ExacqVision Server when the camera is on Enhanced Security mode.

### <span id="page-11-2"></span>**RTSP Authentication**

We now require video stream authentication – if upgrading to 1.01 from previous version the authentication won't be applied, however If the camera gets factory defaulted or was received with FW 1.01 then RTSP authentication will be enabled.

We don't recommend disabling RTSP authentication, but if required it can be managed via Security Tab in camera GUI.

### <span id="page-11-3"></span>**Lens Selection**

You can select the lens on the Illustra Flex Box camera. The lens models supported are visible on the Lens Selection tab of the Video menu.

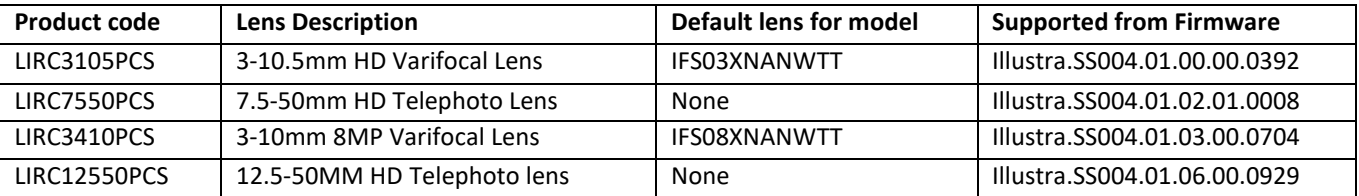

#### **Lens Selection procedure:**

- 1. Select **Setup** on the Web Interface Banner to display the setup menus.
- 2. Select **Picture Settings** from the Video menu.
- 3. Select the Lens Selection tab.
- 4. In the Lens Model field, use the drop-down list to select the lens that you installed.
- 5. When you change lenses, you are prompted to reboot the camera. All active sessions will be lost. Select OK to proceed with the reboot.
- 6. After the camera has rebooted, select **Setup** on the Web Interface Banner to display the setupmenus.
- 7. Select **Picture Settings** from the **Video** menu.
- 8. Select the **Lens Calibration** tab.
- 9. Select **Start Calibration** and wait for the camera lens initialization to complete.
- **10.** To confirm the success of the lens calibration, select the **Picture Basic** tab from the **Picture Settings** menu and verify that the image is in focus through the zoom range.
- 11. Use the OneTouch button to automatically focus the area.

### <span id="page-12-0"></span>**Multicast**

Multicast feature is included on FW 1.2 onwards. Multicast streaming is a one-to-many relationship between a camera and the clients receiving the stream. With a multicast stream, the server streams to a multicast IP address on the network, and clients receive the stream by subscribing to the IP address.

User can configure the Multicast via camera GUI or iAPI, on VideoEdge Camera configuration. The feature

was released specifically to integrate with VideoEdge 5.1 Failover.

### <span id="page-12-1"></span>**VENVR TrickleStor Integration / Offline Record Settings**

When you configure the Offline Record Settings feature and once it detects a loss of connection with the recorder, it sends the video stream to the SD card within the unit. This satisfies the loss of video and continues recording.

Once the recorder is back online the camera initiates sending recorded video from the SD card to the recorder. The maximum time recording during the outage depends on the SD card and the recorded stream you selected. If the SD reaches full capacity, it deletes video from earliest recording to latest recording. This feature integrates with the VE NVR 5.0 and above. At present this feature is limited to only support Codec: H264 and H264+ Intellizip.

**Note:** TrickleStor integration is not supported under HTTPS connection, please use "both" or HTTP only when integrating with this feature.

### <span id="page-12-2"></span>**Analytics**

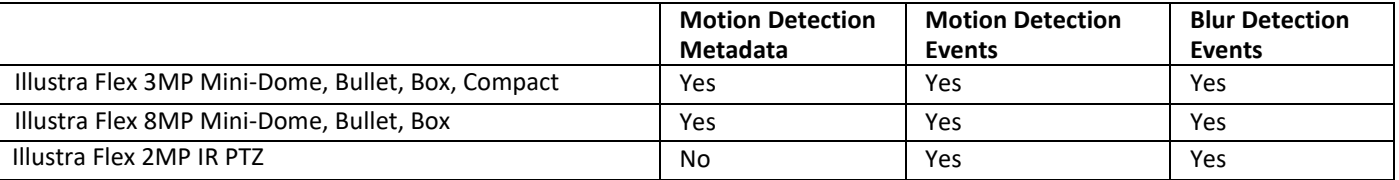

### <span id="page-13-0"></span>**Stream Tables**

### **Flex 3MP camera stream table (Stream 1 – 30 FPS).**

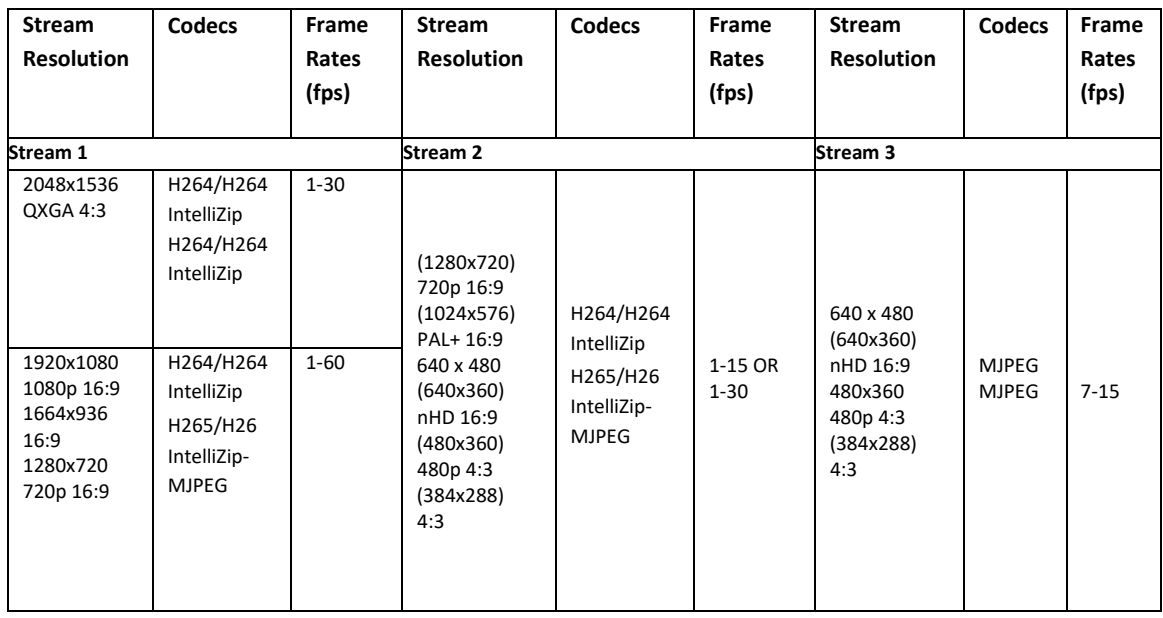

**Note\*:** When frame-rate is more than 30fps on Stream 1 the following restrictions apply:

- Stream 1 max resolution is 1920x1080.
- TWDR is disabled.
- Stream 2 has a maximum frame-rate of 15.

**Note:** A maximum of 5 concurrent streams are supported by the camera. This includes shared streams. So, for example, Stream 1 can be shared twice along with a running Stream 2 and Stream 3, or Stream 1 can be shared 4 times if Stream 2 and Stream 3 are not running.

**Note: TWDR** limits the stream to not exceed 30 FPS even if the stream is configured to 31+ FPS.

**Note: TWDR 3x** limits the stream to not exceed 15 FPS even if the stream is configured to 16+ FPS.

#### **Flex 8MP camera stream table**

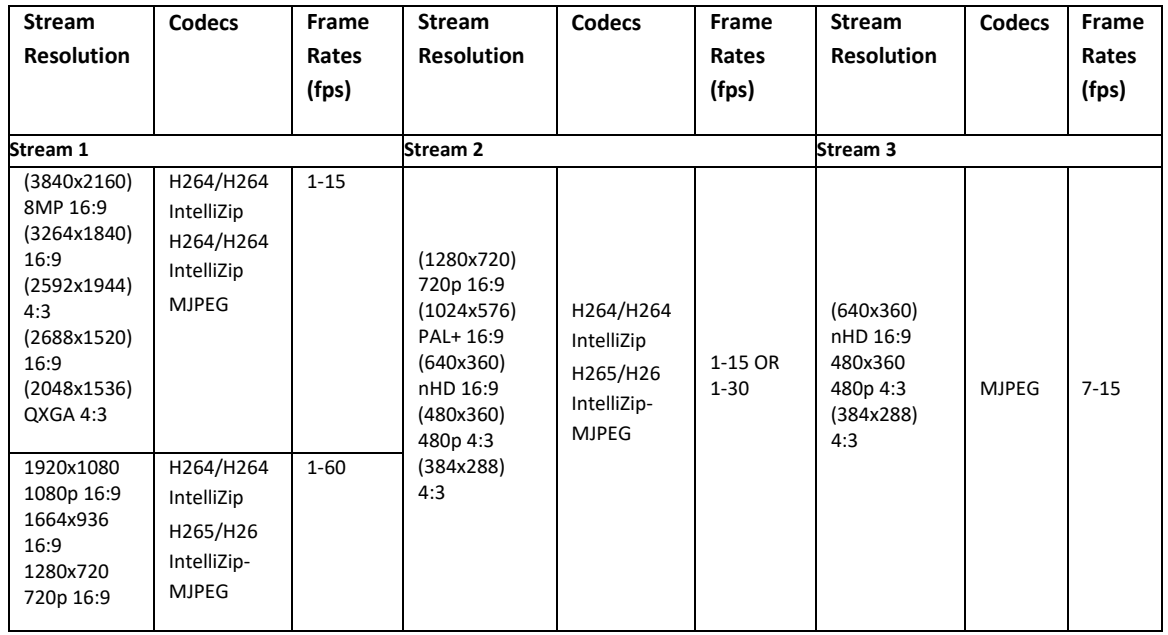

**Note\*:** When Stream 1 frame-rate is more than 30fps the following restrictions apply:

- Stream 1 max resolution is 1920x1080.
- TWDR is disabled.
- Stream 2 has a maximum frame-rate of 15.

**Note\*:** When Stream 1 resolution is more than 2048x1536 or higher the following restrictions apply:

- Stream 1 has a maximum Frame-rate of 15.
- Stream 2 has a maximum frame-rate of 15.

**Note:** Stream 2 is limited to a maximum of 15 FPS when: Stream 1 is set to 2048x1536 or above. Stream 1 is set to 1920x1080or above with FPS greater than 30.

**Note:** Stream 2 automatically reconfigures to a maximum of 15 FPS if Stream 1 FPS is 30 or greater.

**Note:** Stream 2 supports 1-30 FPS when Stream 1 is set to 1920x1080 or below with FPS set to a maximum of 30.

**Note:** Codec MJPEG is not supported when the resolution is equal to or greater than 2048x1536.

**Note: TWDR**. When TrueWDR2x is switch on, the following limits apply: For 2048x1536 and above, the framerate is limited to 15FPS (as it is when TrueWDR is off). For 1920x1080 and below, the framerate is limited to 30FPS.

**Note: TWDR 3x** is not available on 8MP units.

### **Flex 2MP IR PTZ camera stream table**

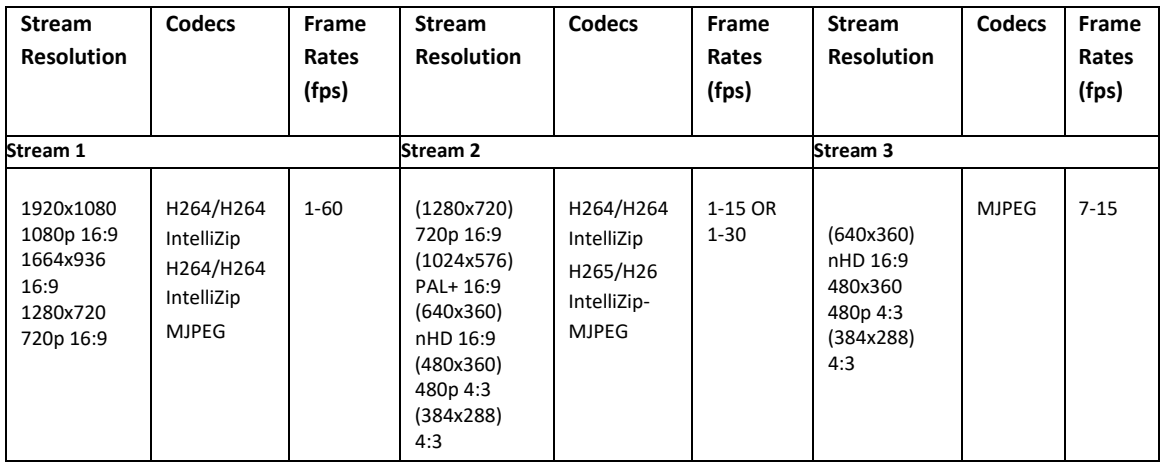

**Note:** \*1 - Stream 2 is restricted to 15 FPS when Stream 1 is greater than 30 FPS

**Note:** A maximum of five concurrent streams are supported by each camera, this includes shared streams. (Example: Stream 1 can be shared three times along with a running Stream 2 and Stream 3, or Stream 1 can be shared five times). **Note:** TWDR limits the stream to not exceed 30 FPS even if the stream is configured to 31+ FPS.

**Note:** TWDR 3x is not supported for the PTZ camera.

<span id="page-16-0"></span>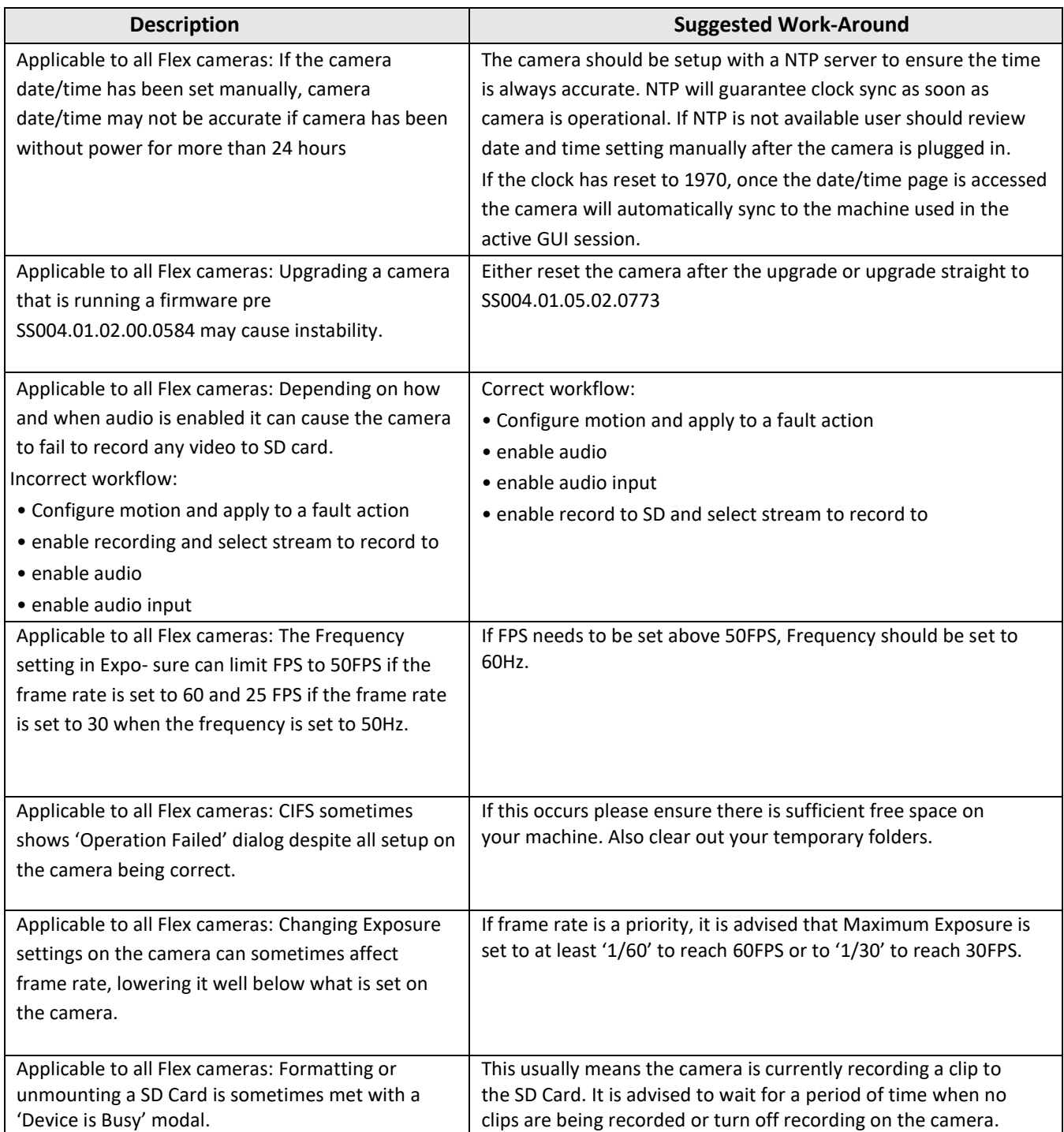

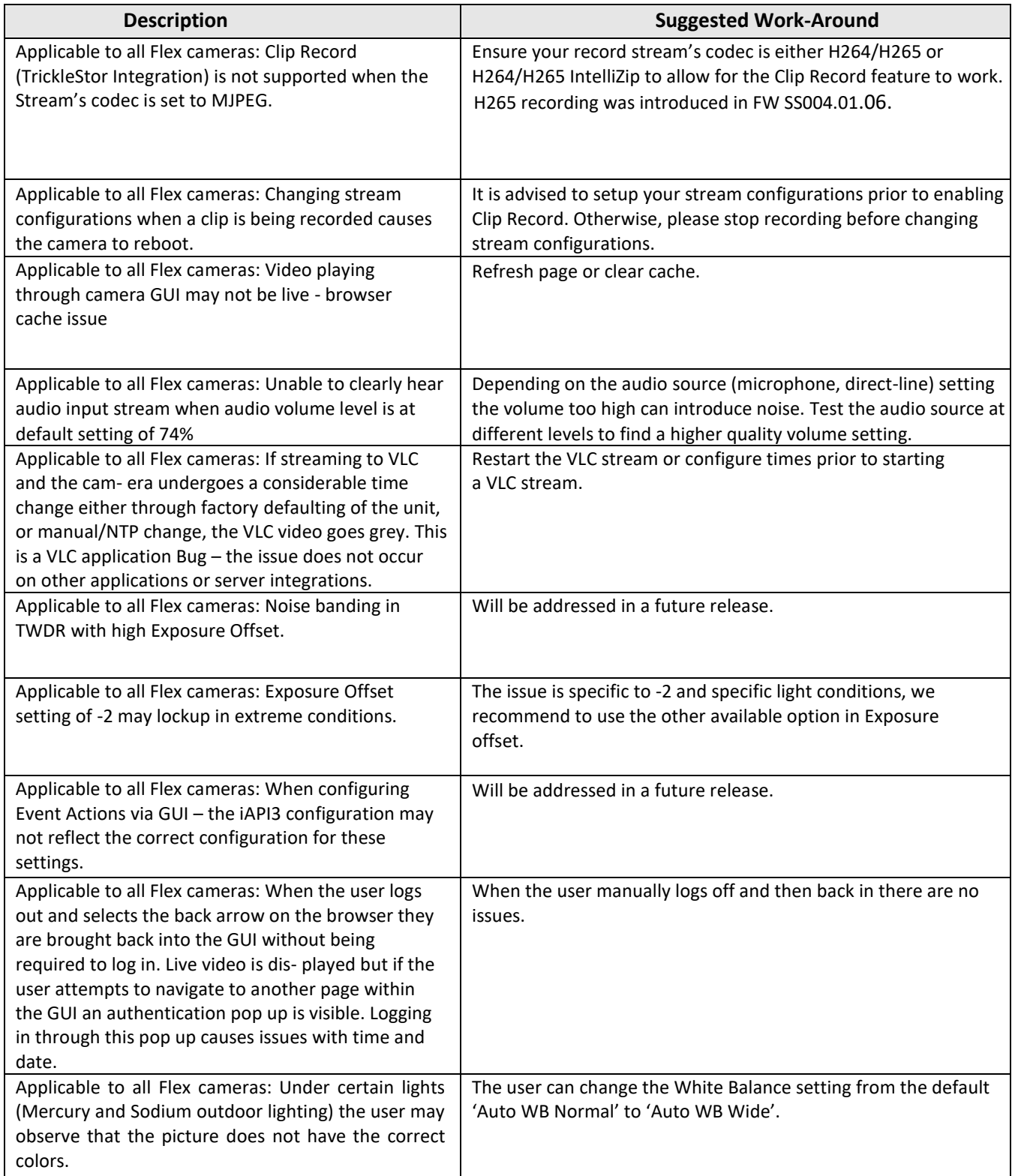

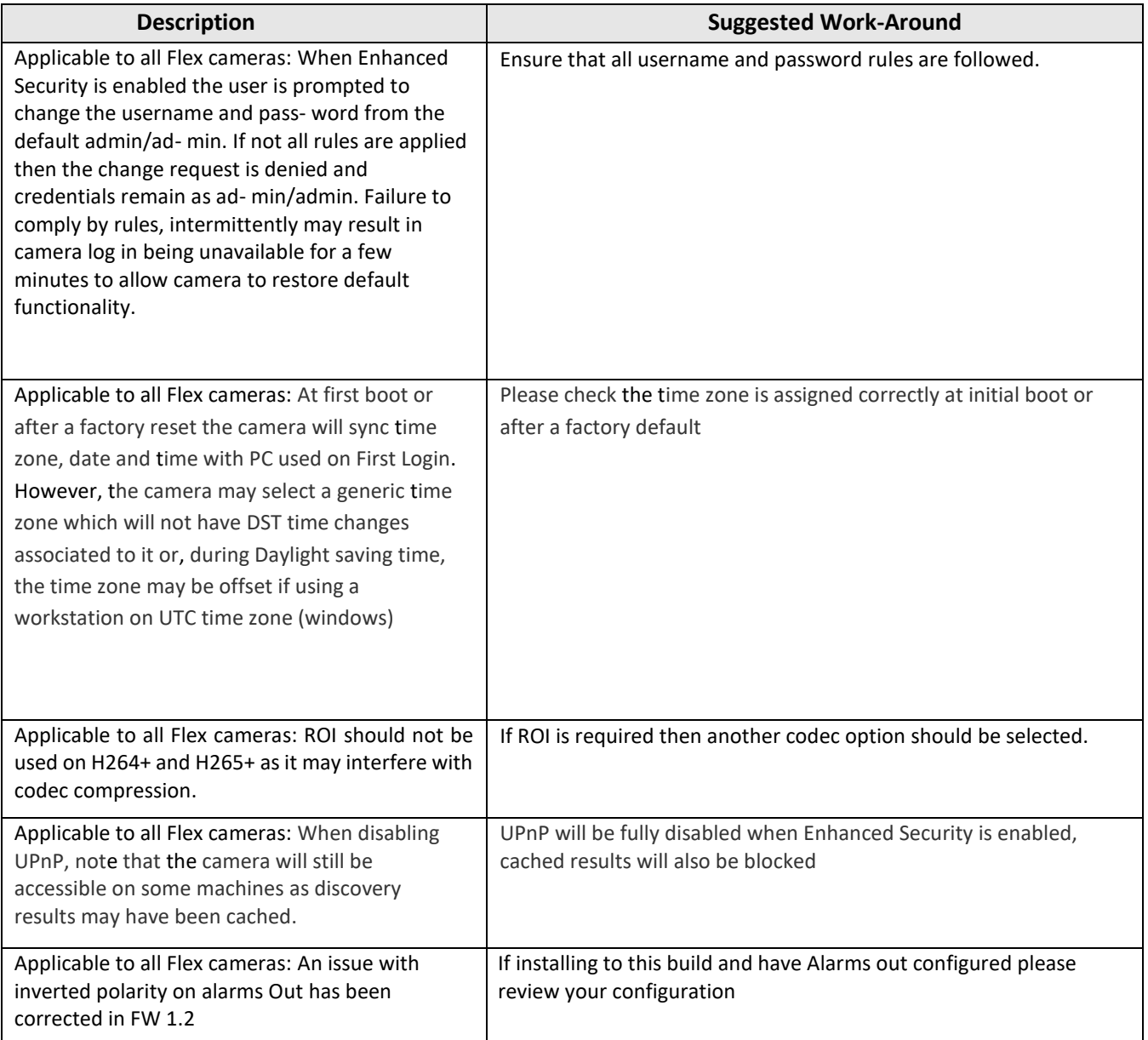

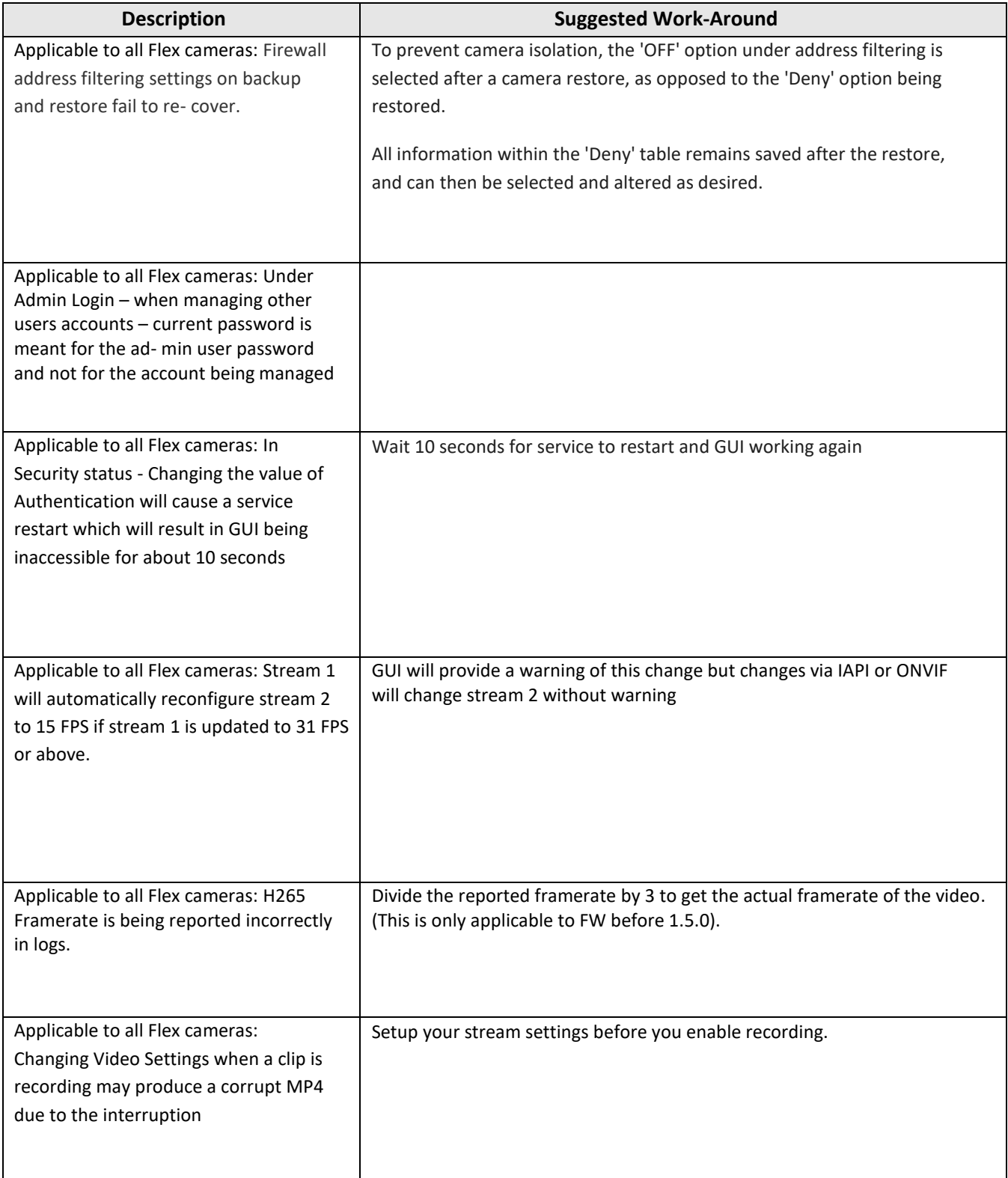

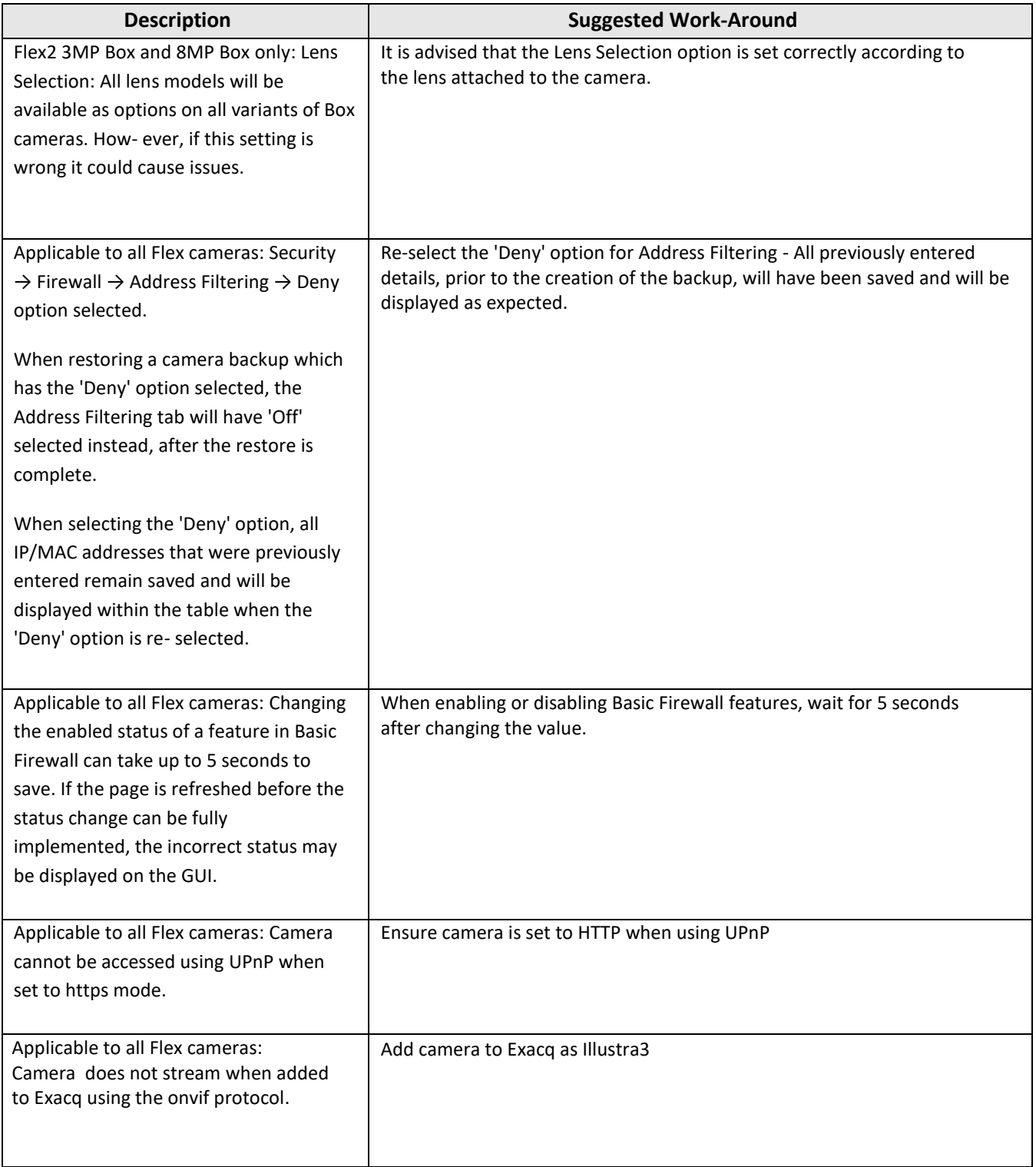

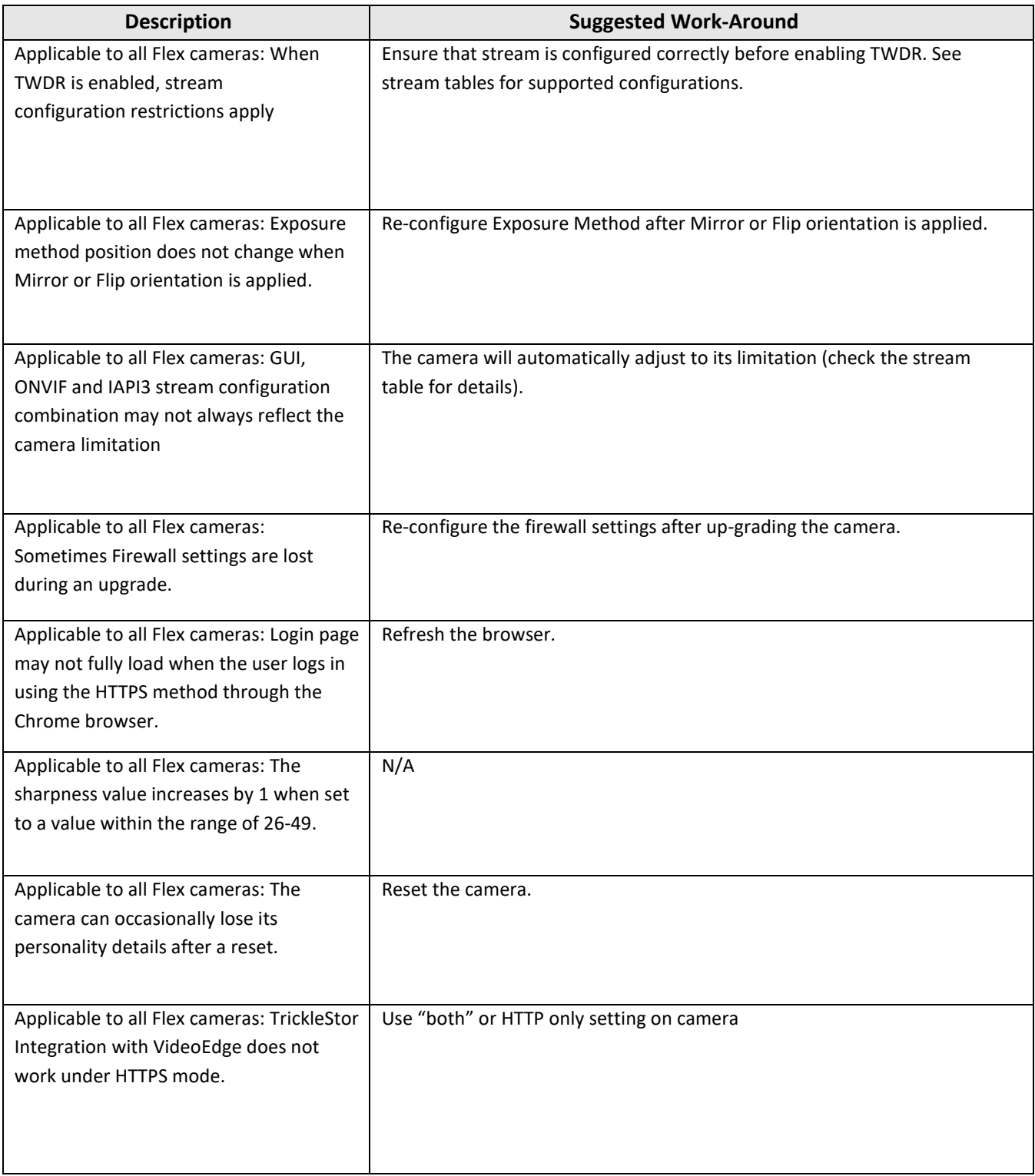

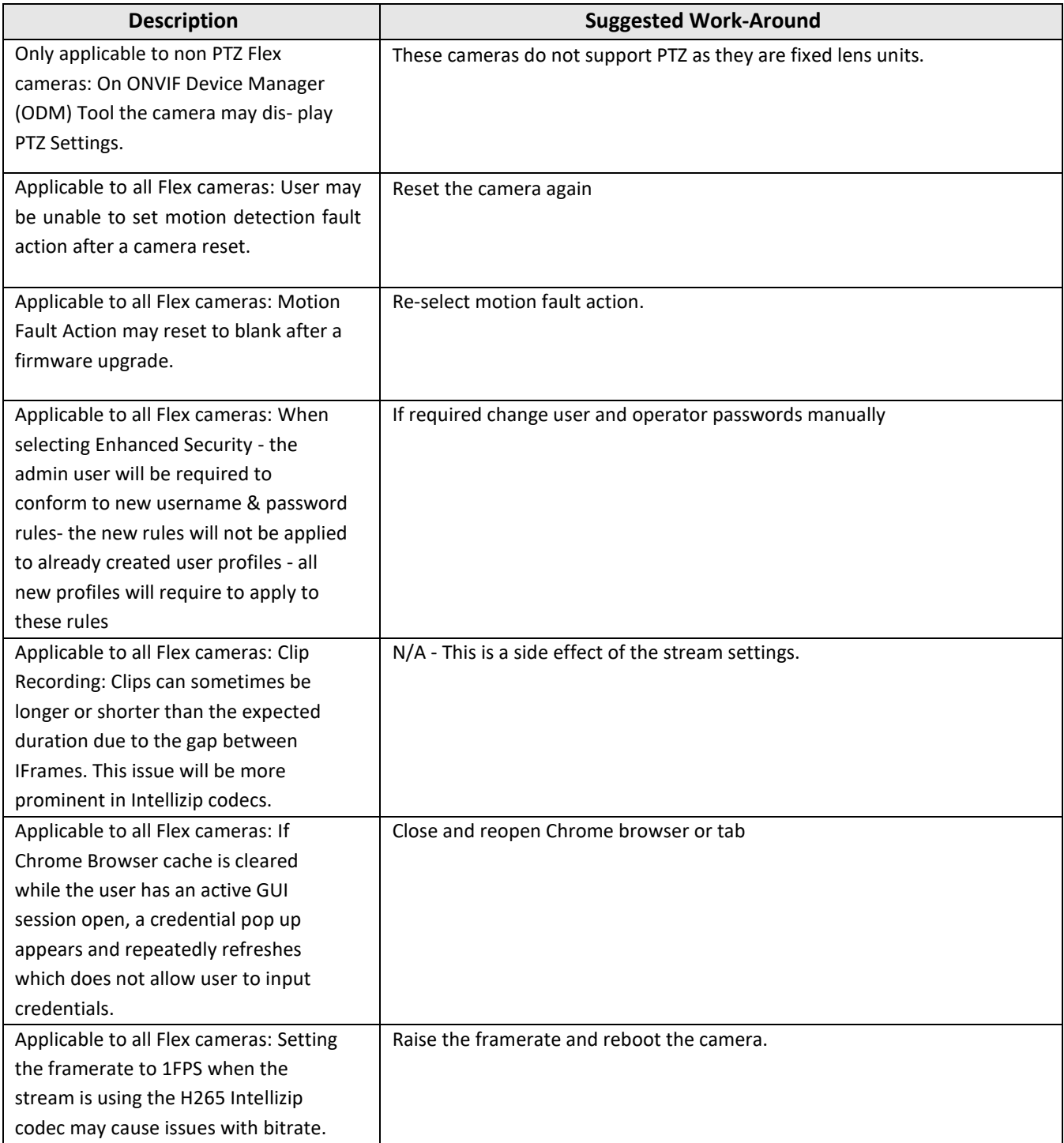

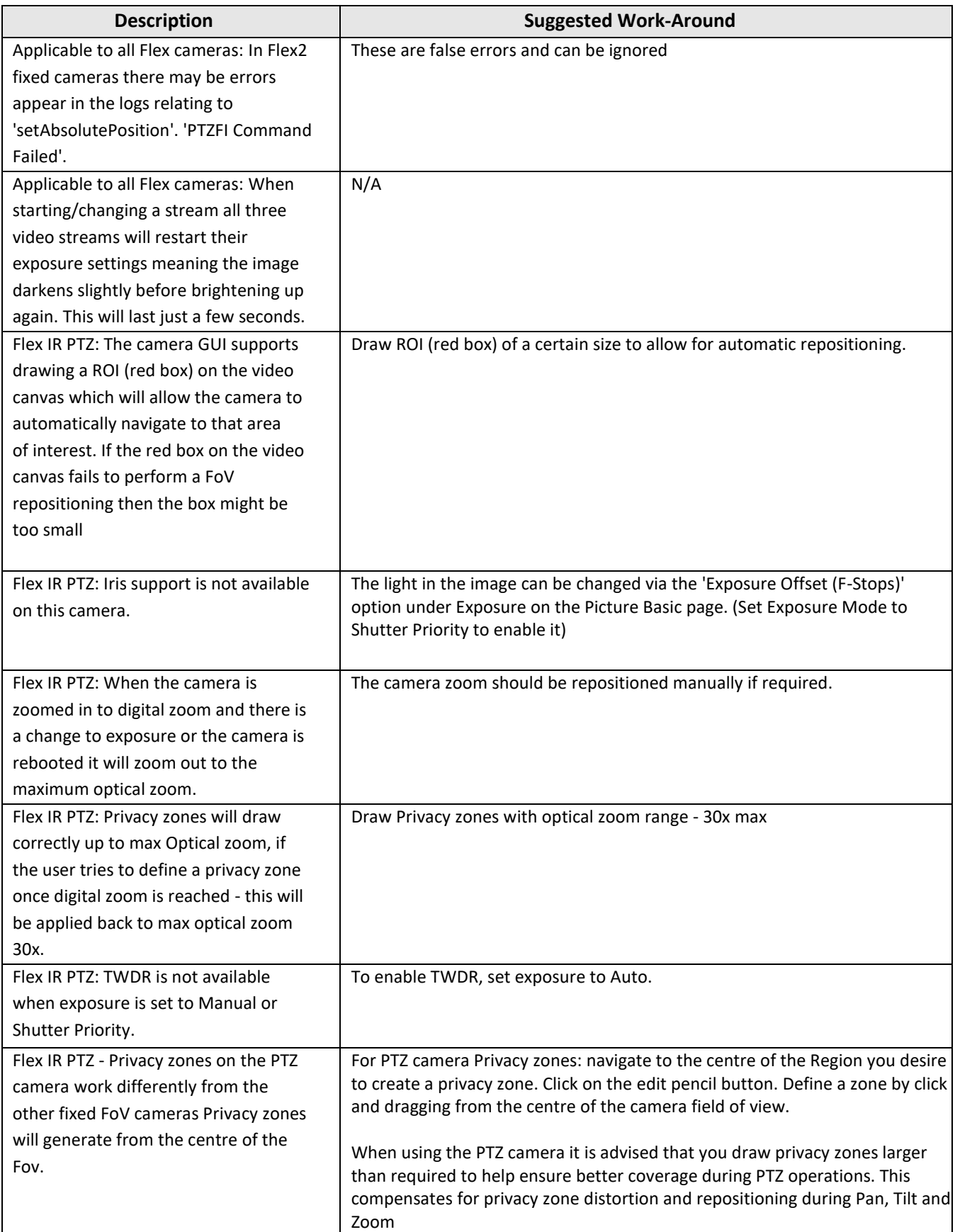

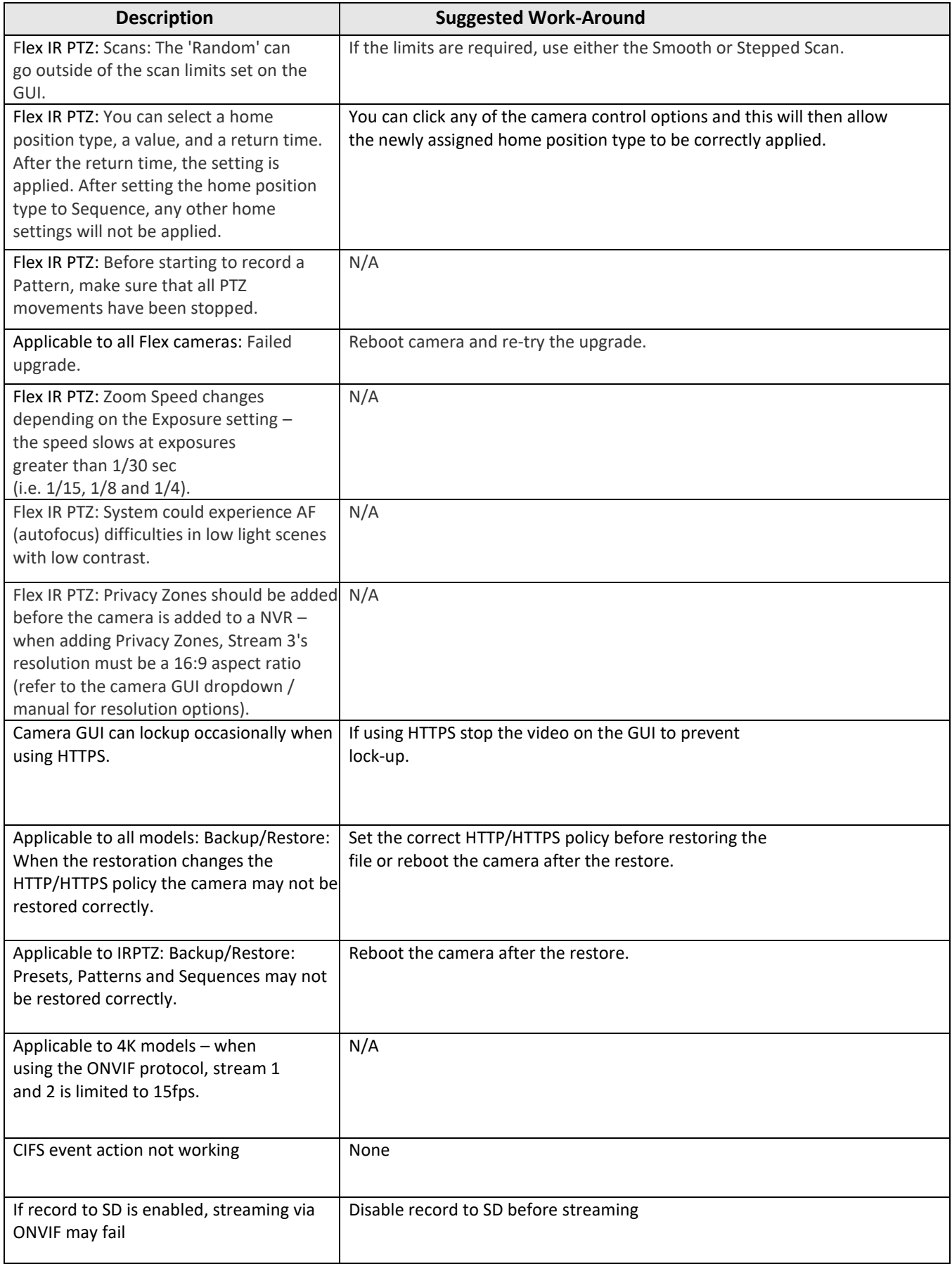

<span id="page-25-0"></span>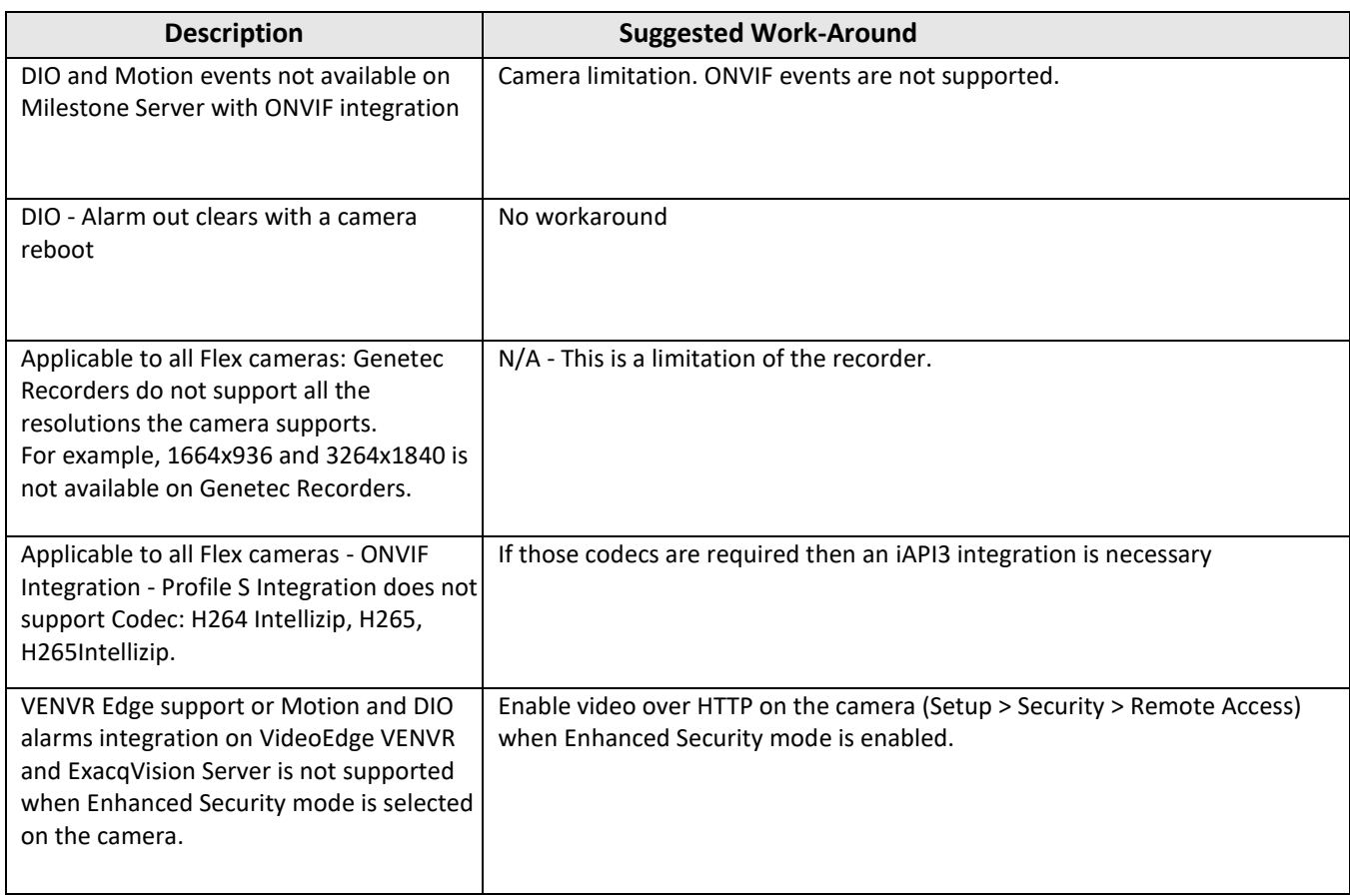

### <span id="page-26-0"></span>**Contact Information**

If you have any questions regarding these release notes, please contact Tyco Security Products Technical Services at:

**Email:** [adtechservices@tycoint.com](mailto:adtechservices@tycoint.com) **Website:** [www.illustracameras.com](http://www.illustracameras.com/)

In Europe, Middle East and Africa, contact Technical Support at:

**Toll Free:** 00 800 CALLTYCO or 00 800 2255 8926 **Direct**: +31 475 352 722

**Hours:** 8am – 6pm CET **Email:** video-support@jci.com

**Website:** [www.tycosecurityproduct.com](http://www.tycosecurityproduct.com/) **Website:** www.tycosecurityproducts.com

Local Direct dial numbers:

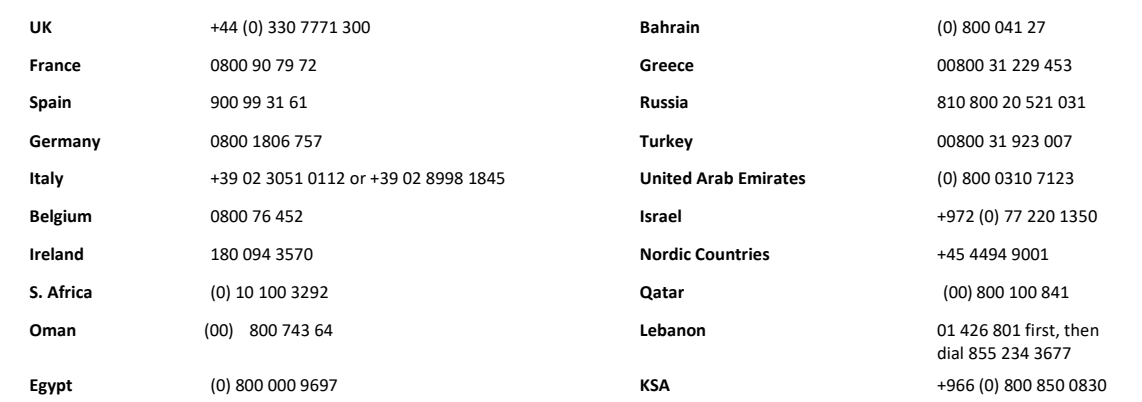

In Latin America and Caribbean, contact Technical Support at:

**Southern Latin America** Contact: Cristian Bustamante Meza Cell: +56 933769309 Email: [cristian.enrique.bustamantemeza@jci.com](mailto:cristian.enrique.bustamantemeza@jci.com)

> **Northern Latin America** Contact: Jaime Trujillo Phone: +1 305 330 6447 Cell: +57-317 863 0661

Email[: jaime.trujillo@jci.com](mailto:jaime.trujillo@jci.com)

In Asia Pacific, contact Technical Support at:

**Toll Free:** 00 800 CALLTYCO or 00 800 2255 8926 **China Direct:** +86 21 6163 8644

**Hours:** 9am – 6pm Monday to Friday, China local time

Contact: Robson Santos Phone: +55 11 3833 6792 Cell: +55 11 99106 8125 Email[: robson.2.santos@jci.com](mailto:robson.2.santos@jci.com)

**Brazil** 

**Mexico** Contact: Luis Saavedra Sol Phone: +52 1 (55) 7960 0398 Email[: luis.saavedra@jci.com](mailto:luis.saavedra@jci.com)

#### **Caribbean & Central America**

Contact: Virginia Baez Medina Phone: +1 787 474 9824 Cell: +1 787 619 6527 Email[: virgina.baez@jci.com](mailto:virgina.baez@jci.com)

**China Hotline:** 400 671 1528 **India Direct:** +91 80 4199 0994

**Australia Toll Free:** 1 800 580 946 **New Zealand & Pacific Direct:** +64 9942 4004

**Email:** [video-support@jci.com](mailto:video-support@jci.com)

**Hours:** 9am – 7pm Monday to Friday, India local time **Hours:** 8am – 6pm Monday to Friday, Australia local time

Information furnished by Tyco Security Products is believed to be accurate and reliable. However, no responsibility is assumed by Tyco Security Products for its use, nor any infringements of other rights of third parties which may result from its use. No license is granted by implications or otherwise under any patent rights of Tyco Security Products.

**Toll Free:** 800-507-6268, Option 2 **International:** 561-912-6259, Option 2 **Alternative Number:** 800-392-2873

**Fax:** 450-444-2029 **Hours:** 08:00 – 20:00 EST